# **SCOPUS** COM CORREGIR L'AUTHOR ID

### ADVERTIMENT:

Per accedir heu d'estar en un ordinador de la Universitat de València o [connectar-se a ella mitjançant](http://www.uv.es/uvweb/servei-biblioteques-documentacio/es/serveis/xarxa-ordinadors/acces-recursos-casa-1285869742102.html) VPN

#### PAS PREVI

- Anoteu totes les possibles formes en las que puga aparèixer el vostre nom:
	- o Cognom, nom
	- o Cognom, inicial del nombre
	- o 2 Cognoms, nom (amb i sense guió)
	- o 2 Cognoms, inicial
	- o Segon cognom com entrada principal de l'índex. En aquest cas, el nom o la inicial de nom i el primer cognom són considerats com un nom compost de l'autor.

## PASSOS A SEGUIR

- Entreu en el catàleg Trobes al registre de Scopus[: http://trobes.uv.es/record=b1829228~S1\\*val](http://trobes.uv.es/record=b1829228%7ES1*val)
- Cliqueu damunt de la frase *Base de dades en línia (ús limitat U.V.)*
- Trieu en *Autor Search*

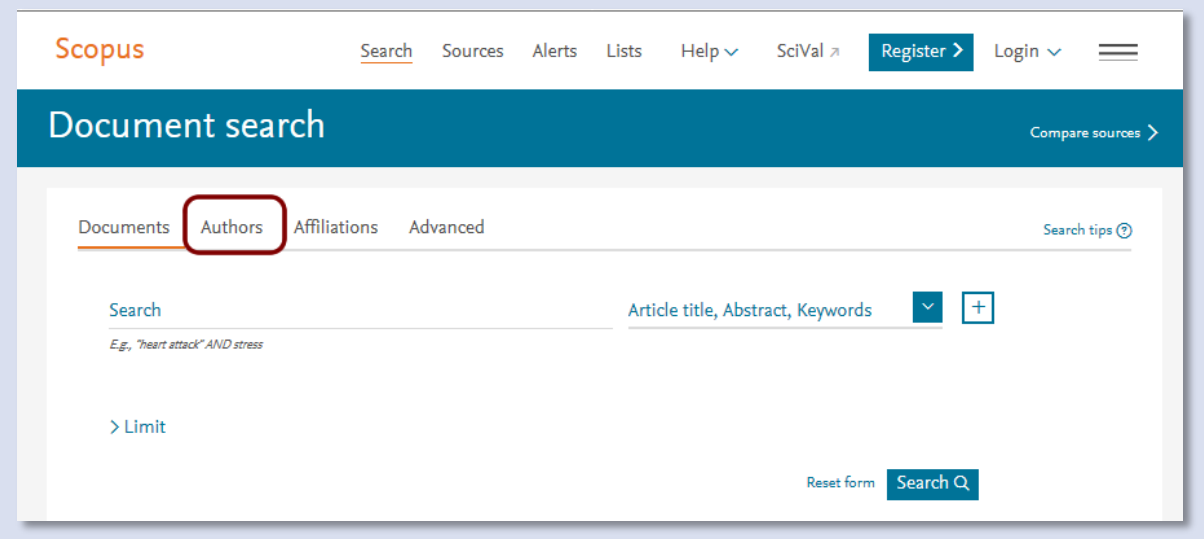

• Posseu en la casella *Author Last Name* la forma més habitual de la seua signatura i en *Autor Initials or First Name* la inicial

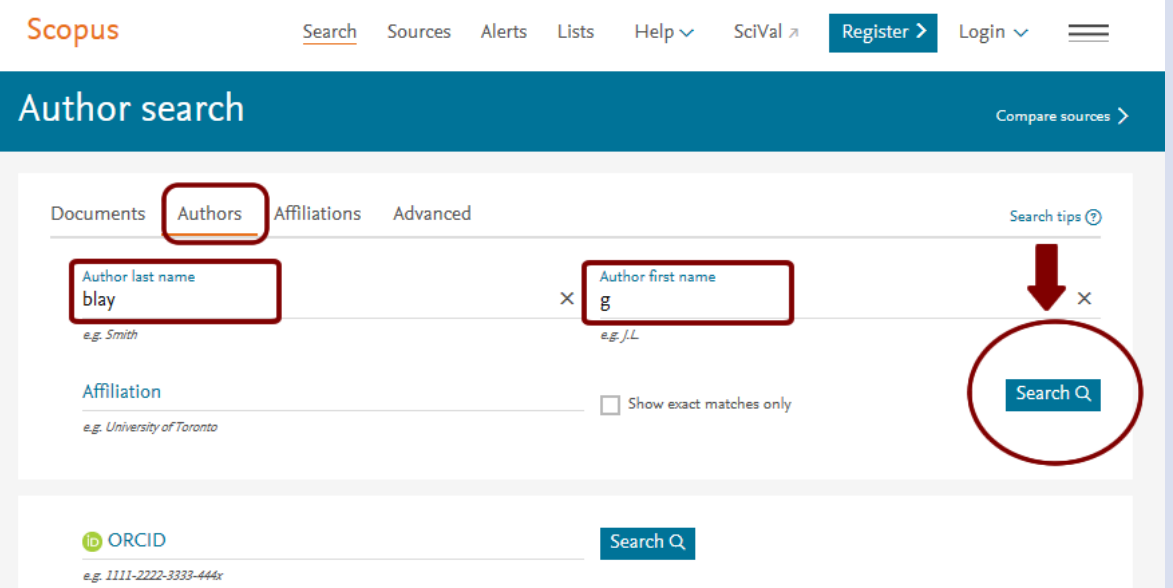

• Quan isca el resultat marqueu l'opció *Show Profile Matches with One Document* per a veure els autors que tenen un únic document (en l'exmple veure els 20 ja que sols mostra los que tenen més de 2 treballs que son 10)

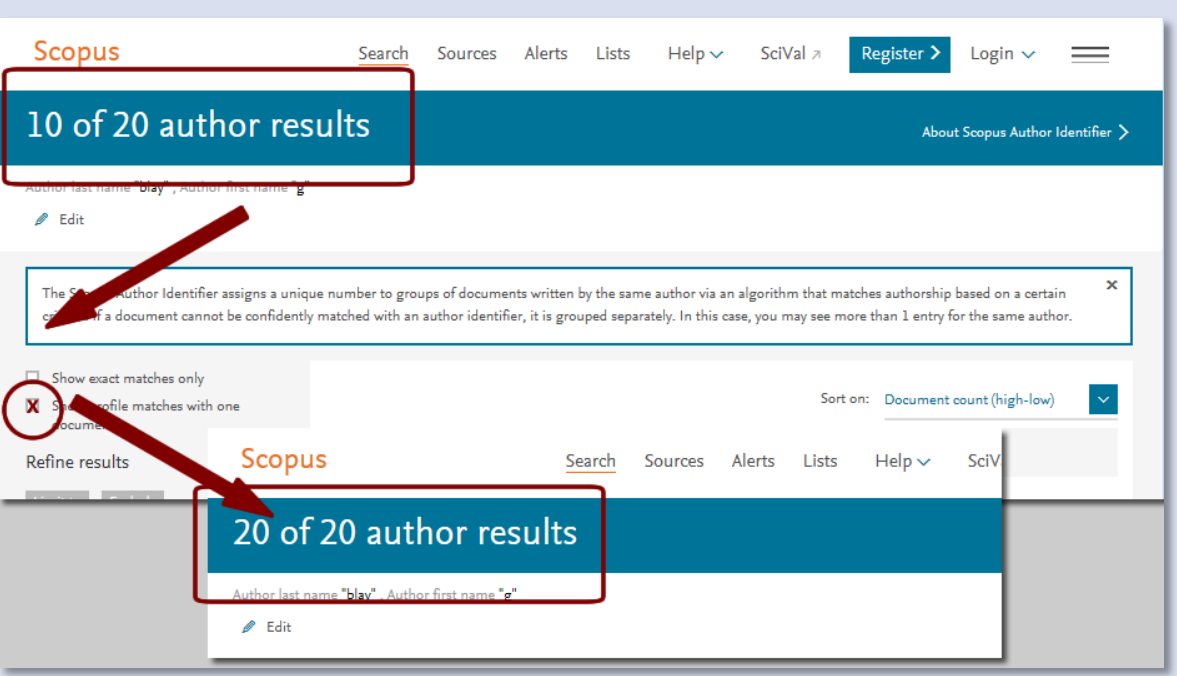

• Si el resultat es molt gran és convenient triar l'opció de veure el màxim de respostes en la pantalla optant per 200

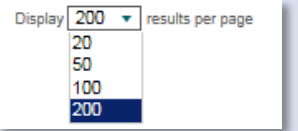

• Marqueu las entrades que vulgueu unificar i premeu *Request to merge authors*

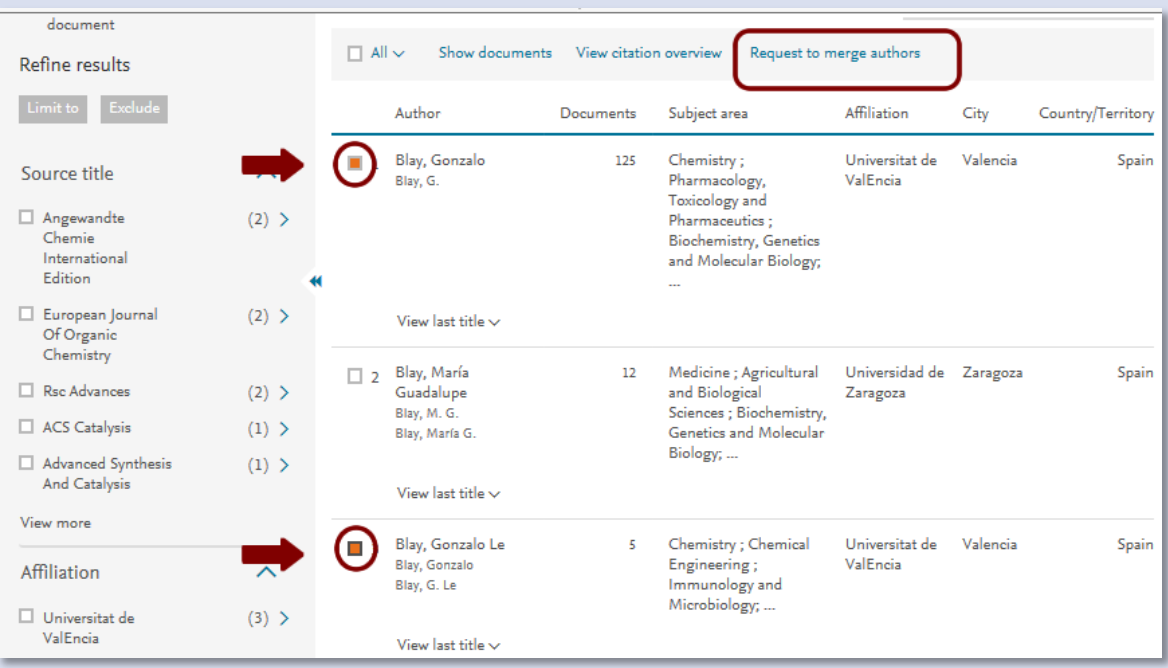

• S'obri un procés amb 4 passos (o 5 si se vol revisar la bibliografia)

## • En el primer, si esteu d'acord amb els autors que ixen premeu *Start.*

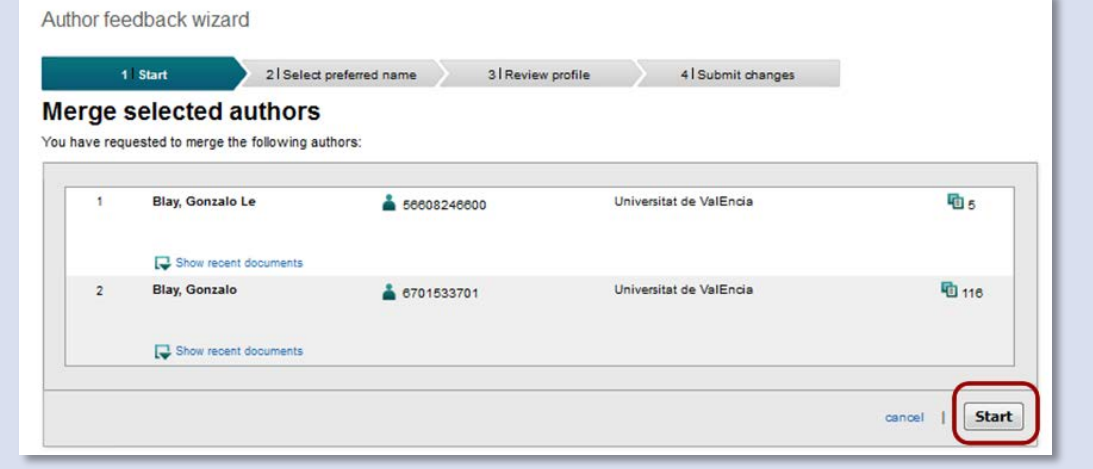

• En el segon ofereix que seleccioneu l'entrada per la qual desitgeu aparéixer. Opteu per la correcta i premeu *Next.*

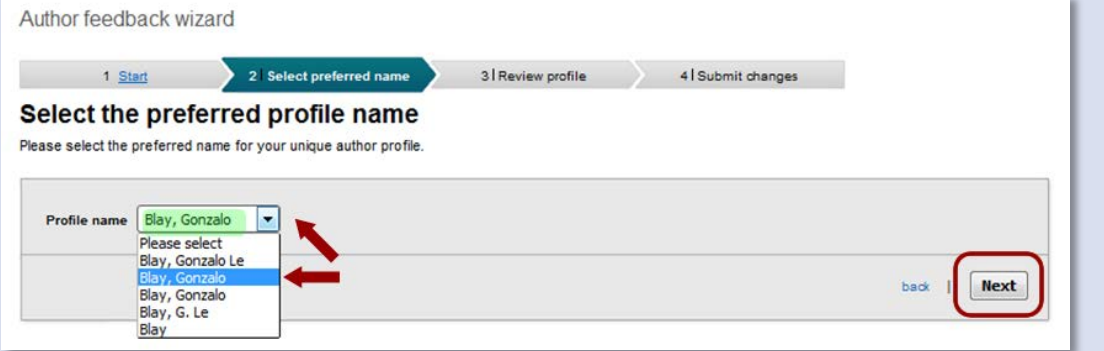

- En el tercer pas *Review profile* es pot:
	- o Donar per bons els articles i premeríeu *Next*
	- o O revisar els documents optant per *Edit documents* per a veure les referències completes (açò afegeix un pas més al procés)
- Per defecte apareixen tots marcats de color verd $\bullet$
- Si algú no és vostre, marqueu en roig per a desvincular-ho

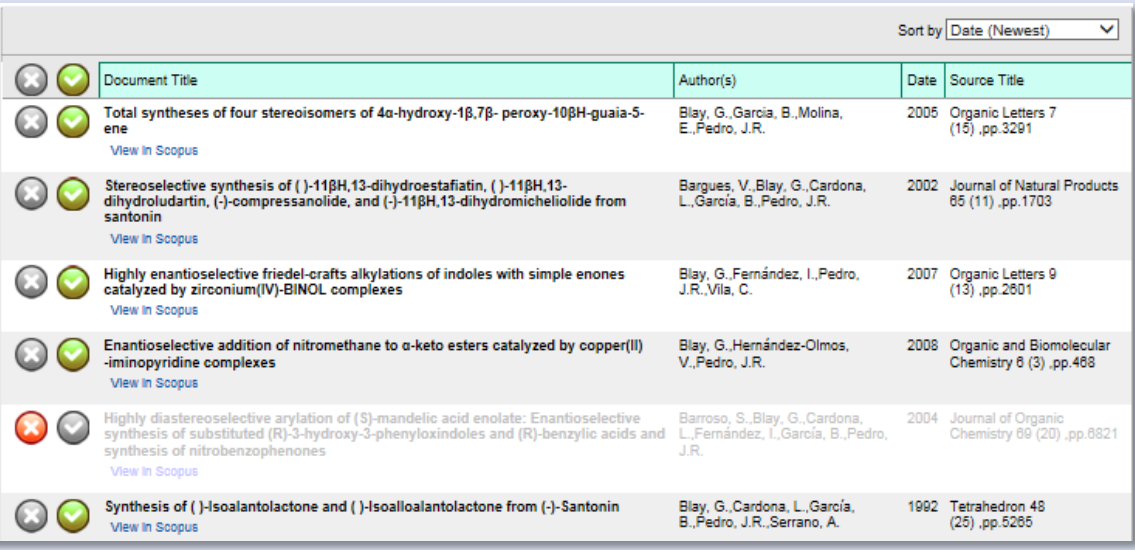

• També es pot afegir algun article que no aparega prement al final de la pàgina *Search for missing documents*.

- o Si cerca un que ja ho té en la llista eixirà en verd i no es pot marcar
- o Si no ho teniu podeu marcar-ho i prémer *Add select articles*. Llavors ofereix el llistat d'autors del article i heu de triar qui és vostè.

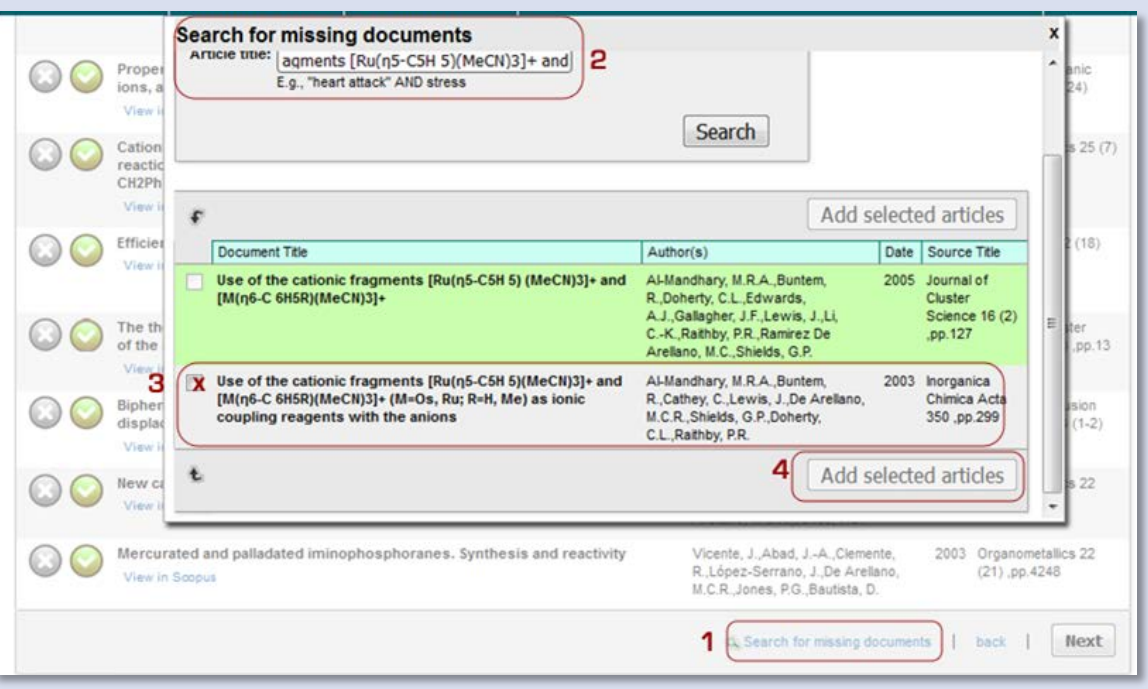

Una vegada revisats premeu *Next.*

• S'arriba a l'últim pas *Submit changes* on heu de posar el vostre correu electrònic de la Universitat (2 vegades) per a obtenir una resposta per part de Scopus de la recepció de la vostra petició.

• Per a finalitzar premeu *Submit*. Automàticament, heu de rebre un correu de Scopus.

**VNIVERSITAT Servei de Biblioteques**<br>**D** VALÈNCIA **i Documentació** 

#### Dear nombre

We have received your request to correct your Scopus Author Profile, please verify this request by clicking on the following link: http://new.scopusfeedback.com/verify\_request.html?id=XXXXX &key=d632ecad

If the verification link does not work, please go to http://new.scopusfeedback.com/verify\_action.html and fill in the following data in the form: Request ID: XXXXX

#### Verification code: d632ecad

When you have verified your request you will receive an automatic notification when our customer support team has received your request.

You may be contacted via this e-mail address if we require further information regarding your request or if we have any comments.

Kind regards

Scopus Feedback www.scopus.com/authorfeedback

This email has been sent to you by Scopus®, a product of Elsevier B.V., Radarweg 29, 1043NX Amsterdam, The Netherlands, Tel.+31 20 485 3911.

@ 2010 - 2016 Elsevier B.V. All rights reserved. Any unauthorized use, reproduction, or transfer of this message or its contents, in any medium, is strictly prohibited. Scopus® is a registered trademark of Elsevier B.V.

- Clicareu damunt l'enllaç del correu.
- L'actualització no és automàtica i pot tardar almenys una setmana

#### ALTRES POSSIBLES INCIDÈNCIES

• Si cerqueu per les altres opcions del vostre nom, per exemple el segon cognom, podeu trobar més opcions per a unificar.

Marqueu totes les que vulgueu unificar i seguiu el procés tal i com s'ha explicat.

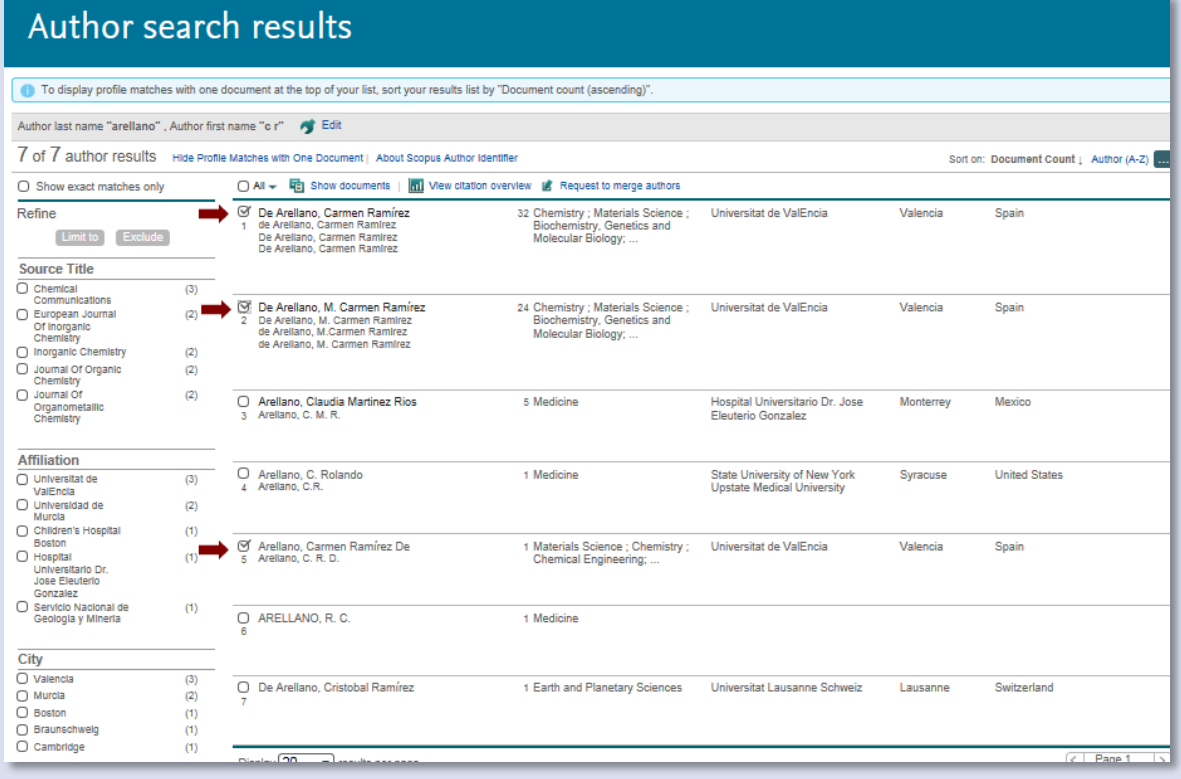

• Si teniu alguna altra incidència, podeu utilitzar el formulari que us ofereix Scopus [http://help.elsevier.com/app/ask\\_scopus/p/8150](http://help.elsevier.com/app/ask_scopus/p/8150) Per exemple si les opcions de nom que us apareixen no coincideix cap de les quals se li ofereixen amb la qual vostè vol. Pot emplenar el formulari posant un xicotet comentari: "My first Name is: NOM My Last Name is: COGNOMS"

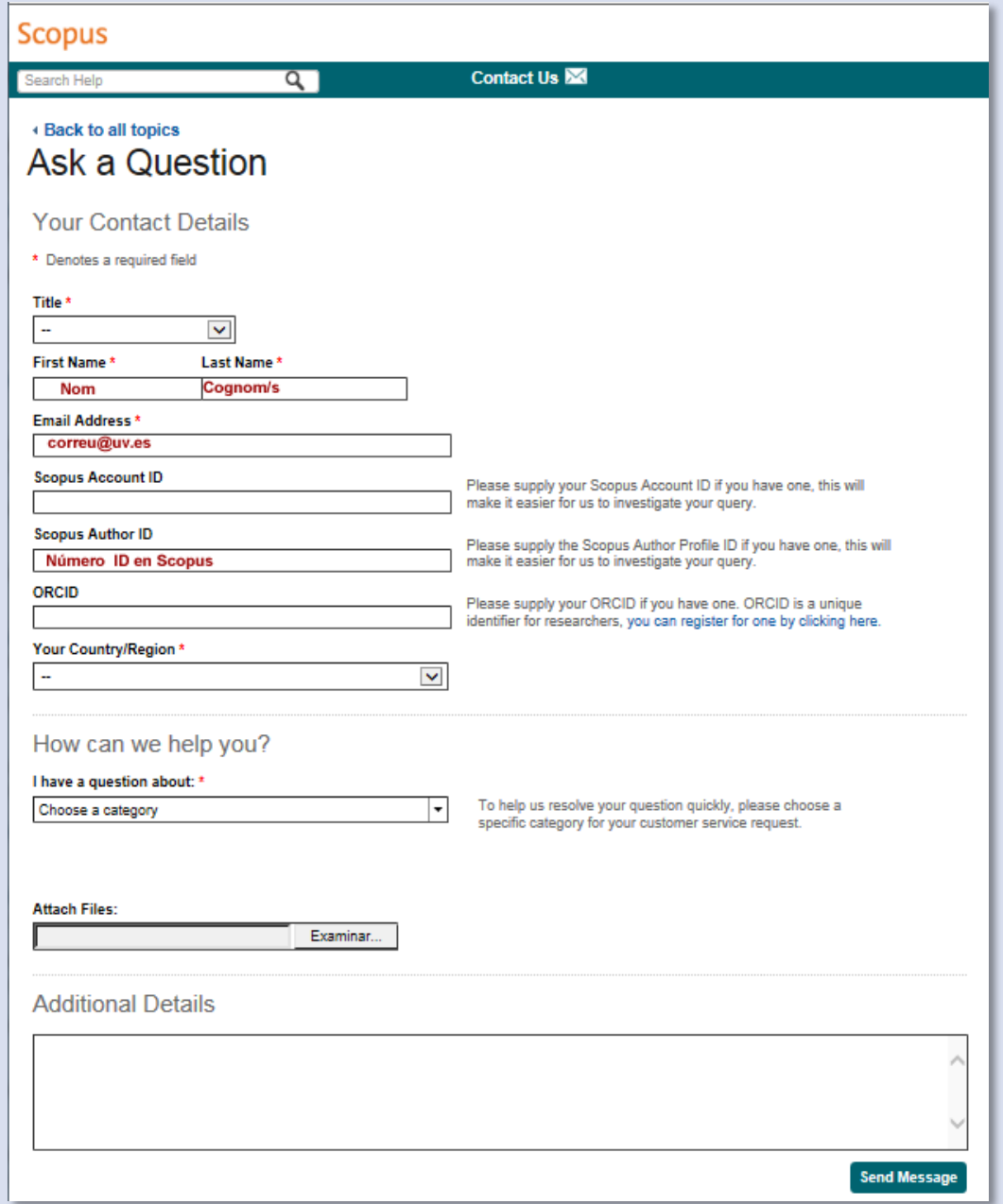

## Scopus ofereix també una pàgina web de suport:

[https://service.elsevier.com/app/answers/detail/a\\_id/14837/supporthub/scopus/](https://service.elsevier.com/app/answers/detail/a_id/14837/supporthub/scopus/) en la qual poder fer directament la sol·licitud de correccions o demanar informació:

- En la part dreta ens permet fer canvis via correu electrònic.
- La de l'esquerra té entre unes altres l'opció d'un xat que funciona bastant bé i on podem dirigir-nos per a dubtes etc.

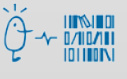

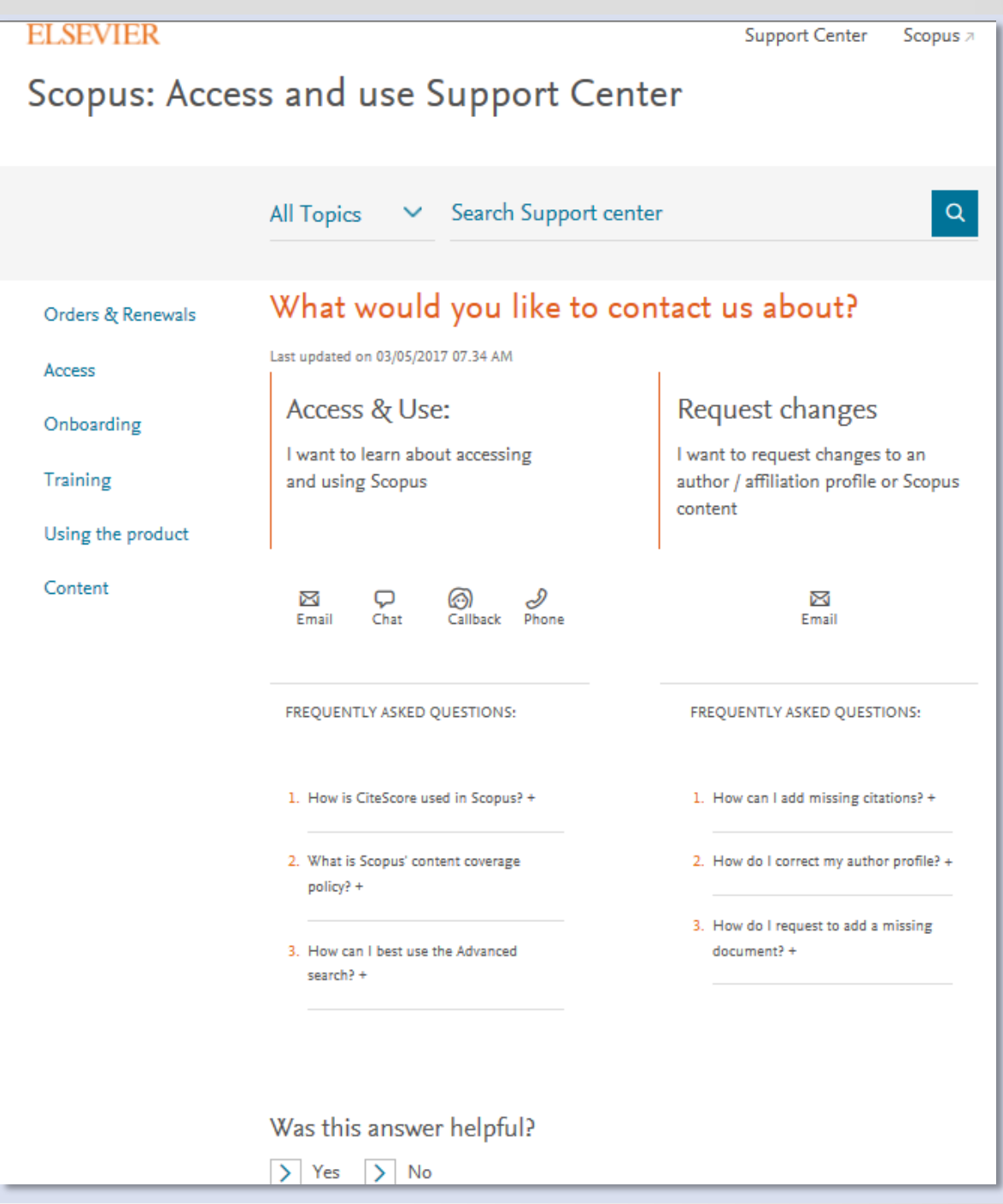

Si teniu qualsevol dubte, podeu contactar l[a Secció de Suport a la Investigació](http://investsbd.blogs.uv.es/contacta/) de la vostra biblioteca.

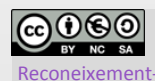

**Universitat de València**. Servei de Biblioteques i Documentació (SBD) [Reconeixement-NoComercial-CompartirIgual 4.0 Internacional \(CC BY-NC-SA 4.0\)](https://creativecommons.org/licenses/by-nc-sa/4.0/deed.ca)

 $\begin{bmatrix} 7 \end{bmatrix}$